# Exce閱数 (2016.2019)

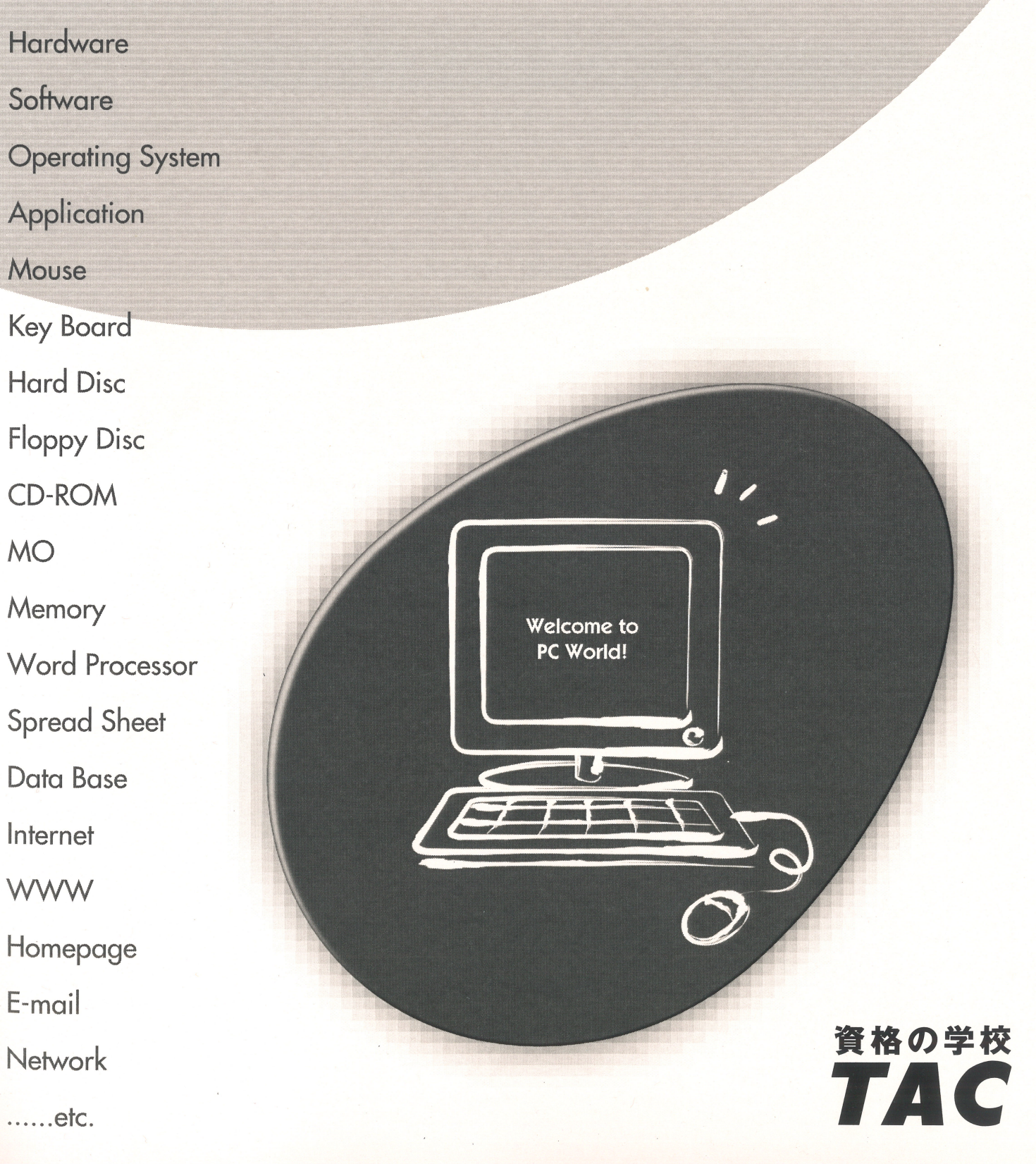

# はじめに

用語について

本文中では、「Microsoft® Excel 2016」を、「Excel2016」、「Microsoft® Excel 2019」を、 「Excel2019」と表記しています。

#### 本文中の表記について

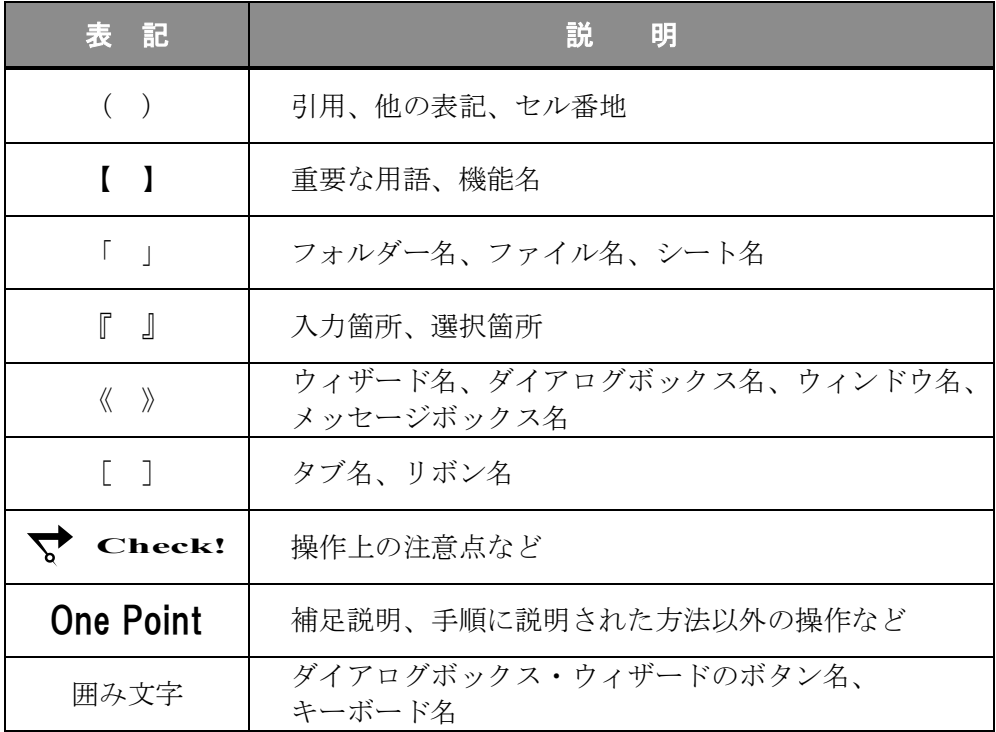

#### 動作環境について

本書は、以下の環境にて制作しています。

- OS : Windows 10 Enterprise
- アプリケーションソフト : Microsoft Office Professional Plus 2016
- 画面解像度 : 1920×1080 ピクセル

※環境によっては、画面の表示が異なる場合や、機能が操作できない場合があります。

#### ライブラリ(フォルダー)「ドキュメント」について

本書のライブラリ(フォルダー)「ドキュメント」は、Windows 10 を初期設定の状態で、 作成されたものとして記載しています。

# 目 次

◇ Excel 関数(2016.2019)1 ◇

- 第1章 Excel 関数の基本知識 .......................1
	- 1-1 Excel 関数の概要と完成例
	- 1-2 関数の入力方法
	- 1-3 構造化参照の利用
	- 1-4 数式の参照方法
	- 1-5 ユーザー定義の書式設定
	- 1-6 第1章の復習
- 第2章 請求書の作成① ................... 35
	- 2-1 請求書の作成と完成例
	- 2-2 条件をもとに結果を表示
	- 2-3 セルの行(列)番号を表示
	- 2-4 参照表から該当データを検索
	- 2-5 数式のエラー表示を回避
	- 2-6 第2章の復習
- 第3章 請求書の作成② ................... 65

- 3-1 請求書の作成と完成例
- 3-2 複数のセルの文字列を結合
- 3-3 端数処理をする
- 3-4 行と列の交差データを検索
- 3-5 休日を除いた営業日の日付を求める
- 3-6 シートを保護する
- 3-7 第3章の復習

# 目 次

# ◇ Excel 関数(2016.2019)2 ◇

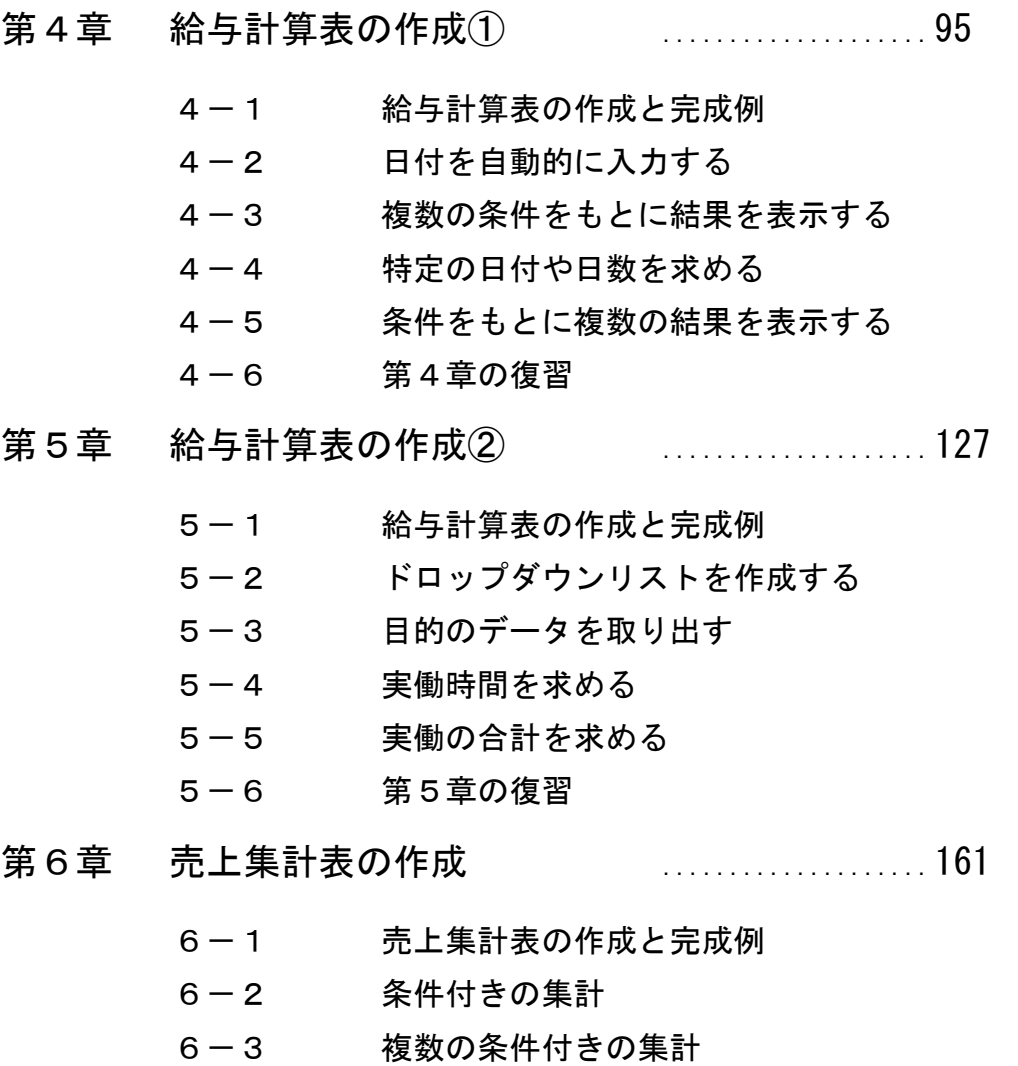

6-4 第6章の復習

付 録 ....................187

- 付録-1 付属 CD-ROM の使い方
- 付録-2 演習問題
- 付録-3 代表的な関数一覧表

# 2-2 条件をもとに結果を表示

論理関数を使用して条件にあうデータを表示する方法を学習します。

「Excel 関数\_第 2 章 Lesson」をアクティブブックにしましょう。

# Lesson1. IF(イフ)関数 (Excel2016/2019)

IF 関数を使用すると、指定した条件を満たしている場合と満たしていない場合に、それぞれ結果を表示 できます。文字列を指定する場合は、文字列を「"(ダブルクォーテーション)」で囲みます。

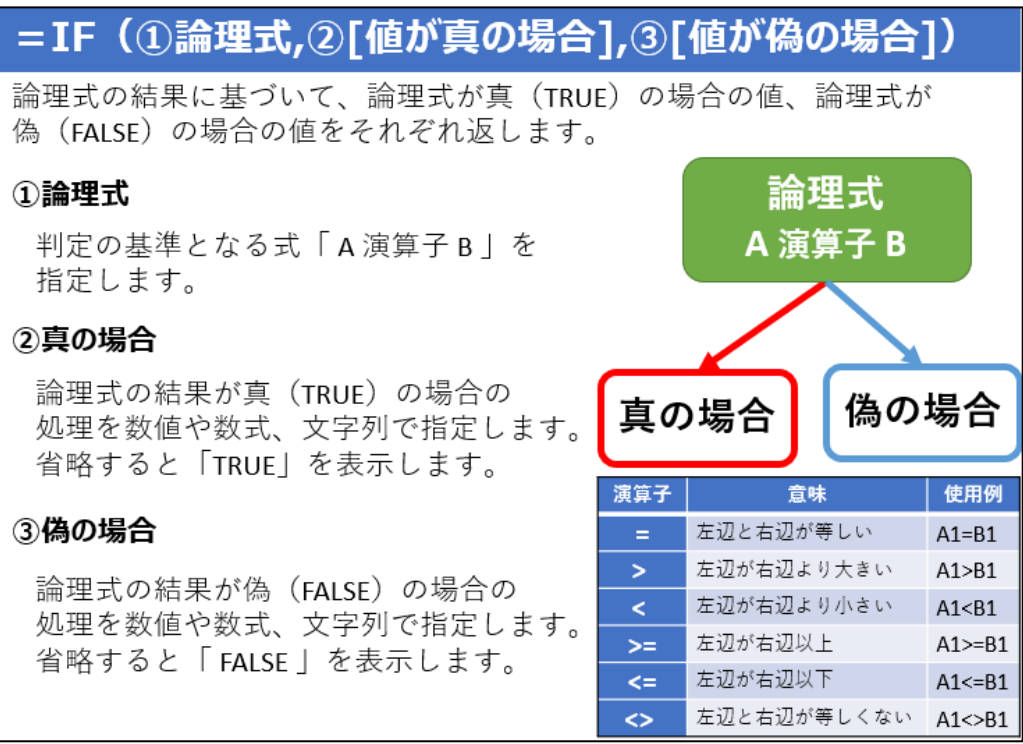

 「Excel 関数\_第 2 章 Lesson」のシート「IF」を開きましょう。 Sheet

## IF 関数を使って、評価 1 のセル(B4)に結果のセル(A4)が 100 より大きい場合は『 A 』、それ以外は 『 B 』と表示しましょう。

<u>- 手順1</u> ブック「Excel 関数 第 2 章 Lesson」のシート「IF」のセル(B4)に『 =IF(A4>100,"A","B") 』 と入力します。※文字列を指定する場合は、「"(ダブルクォーテーション)」で囲みます。

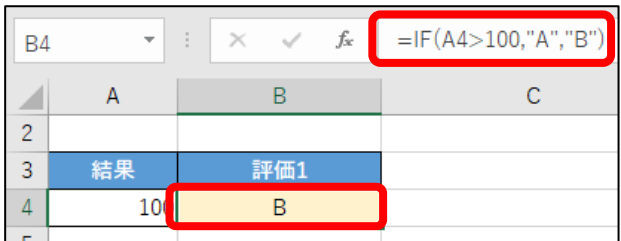

## IF 関数を使って、評価 2 のセル(F4)に結果 1 のセル(D4)と結果 2 のセル(E4)が等しい場合は 『 合格 』、それ以外は『 不合格 』と表示しましょう。

**二 手順1** セル(F4)に『 =IF(D4=E4,"合格","不合格") 』と入力します。

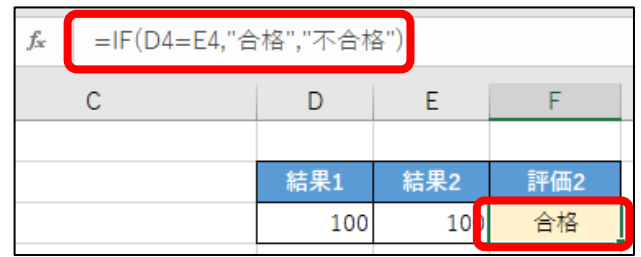

## IF 関数を使って、分析 1 のセル範囲(G9:G18)に各商品の個数が 10 個以上の場合は『 A 』、 それ以外は『 B 』と表示しましょう。

*\_\_手順1* セル(G9)に『 =IF([@個数]>=10,"A","B") 』と入力します。

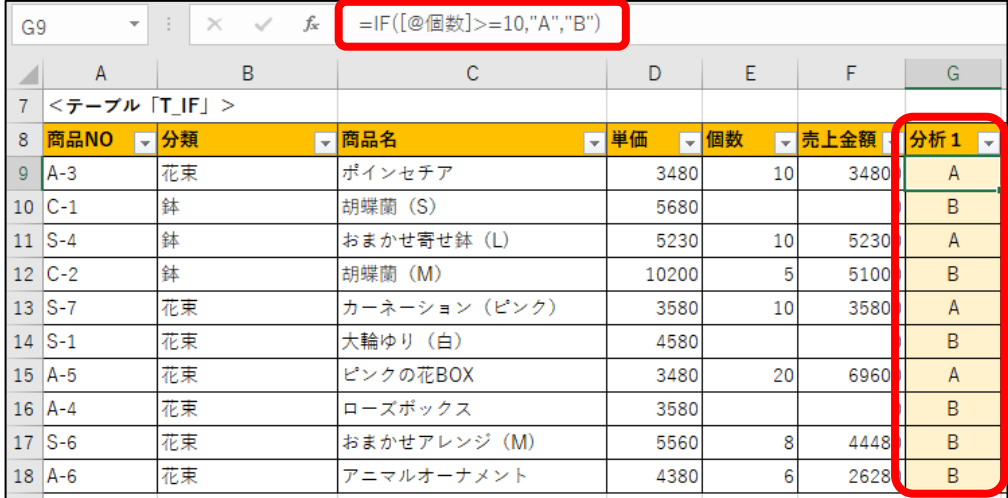

## IF 関数を使って、分析 2 のセル範囲(H9:H18)に各商品の売上金額が 50000 以上の場合は『 〇 』、 それ以外は何も表示されないようにしましょう。

<u>– 手順1</u> セル(H9)に『 =IF([@売上金額]>=50000,"○","") 』と入力します。

※「"(ダブルクォーテーション)」を 2 つ連続して入力すると、空白セルの指定になります。

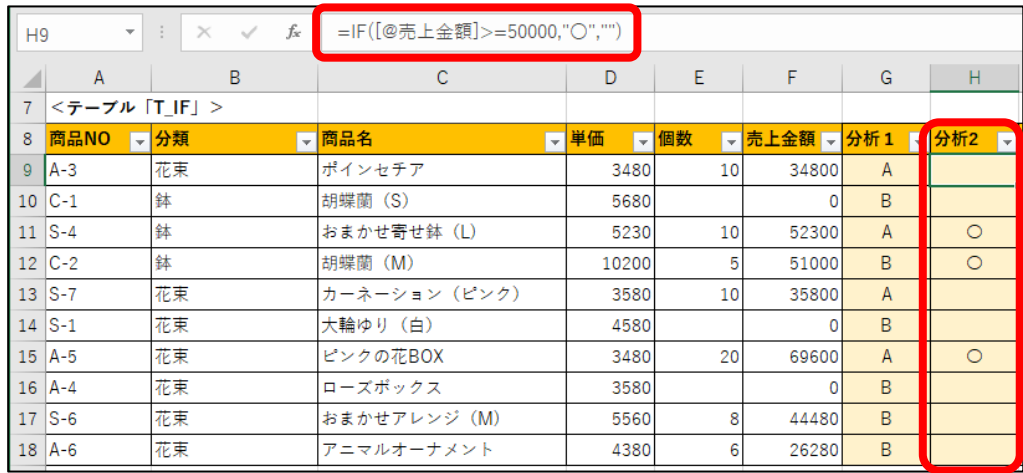

## IF 関数を使って、税込のセル範囲(I9:I18)に各商品の個数が空白の場合は何も表示せず、 それ以外は税込金額(売上金額×1.1)を求めましょう。

<u>– 手順1</u> セル(I9)に『 =IF([@個数]="","",[@売上金額]\*1.1) 』と入力します。

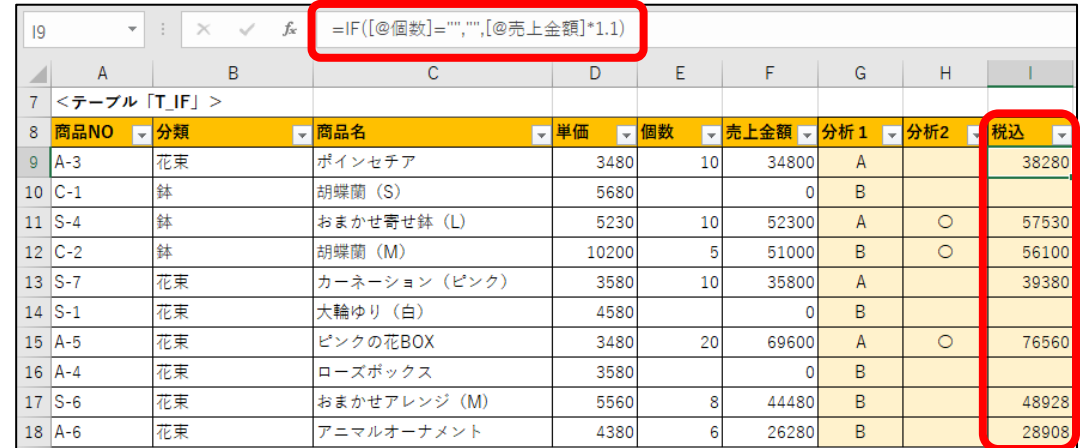

# 2-3 セルの行(列)番号を表示

検索/行列関数を使用して指定したセルの行(列)番号を表示する方法を学習します。

# Lesson2. ROW(ロウ)関数 (Excel2016/2019)

ROW 関数を使用すると、指定したセルの行番号を求めることができます。

たとえば、連番を表示する場合、「=上のセル+1」と数式を入力すると、上の行が削除された場合、参照が 出来ずにエラー表示になってしまいます。ROW 関数を使用して連番を挿入すると、途中で行を削除しても エラーにならず、常に連番を表示することができるので便利です。

# =ROW (1[参照])

指定したセルの行番号を返します。

#### ①参照

行番号を求めるセルまたはセル範囲を指定します。 省略するとROW関数が入力されているセルの行番号を求めます。 セル範囲を指定した場合は、指定した範囲の先頭行の行番号が求められます。

### **Sheet 「Excel 関数 第 2 章 Lesson」のシート「ROW」を開きましょう。**

#### セル(B4)に ROW 関数を使って、セル(A3)の行番号を求めましょう。

手順1 シート「ROW」のセル(B4)に『 =ROW(A3) 』と入力します。

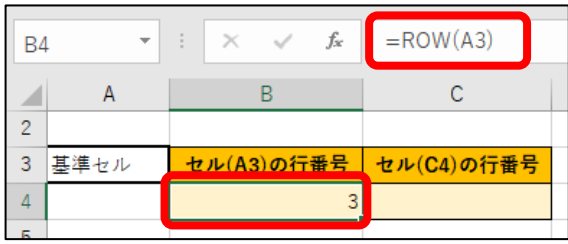

### セル(C4)に ROW 関数を使って、入力しているセルの行番号を求めましょう。

*手順1* セル(C4)に『 =ROW() 』と入力します。

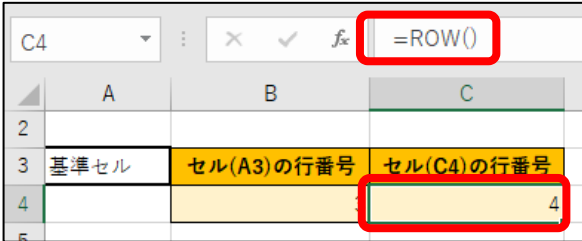

セル(A9)に『 1 』と入力し、セル(A10)に上のセル+1 の数式を入力して、2 から連番が表示されるように しましょう。

*手順1* セル(A9)に『1 』と入力します。

*手順2* セル(A10)に『 =A9+1 』と入力します。

<u>– 手順3</u> セル(A10)の数式をセル範囲(A11:A18)にコピーします。

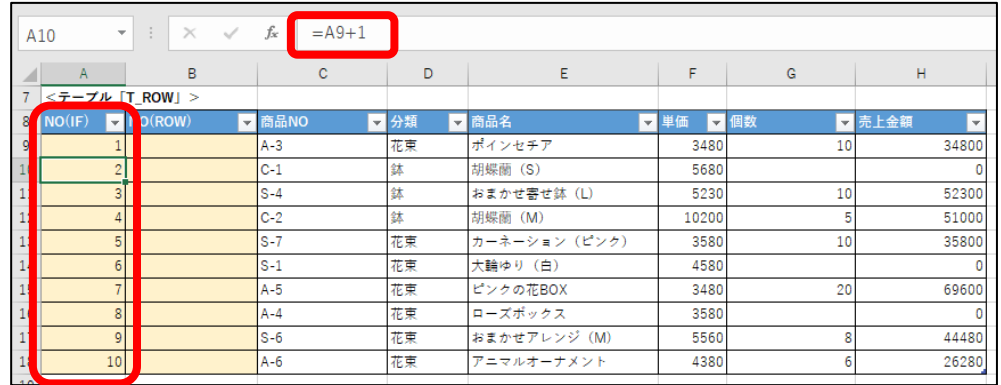

#### セル(B9)に ROW 関数を使って、自動的に 1 から連番が表示されるようにしましょう。

手順1 セル(B9)に『 =ROW()-8 』と入力します。

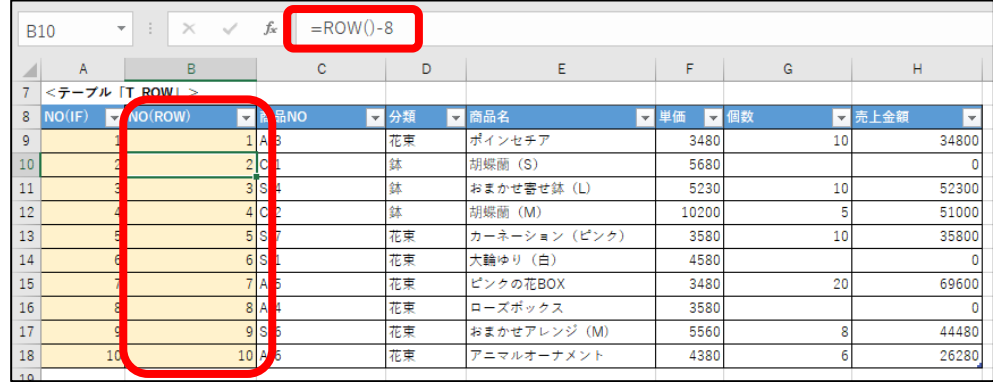

#### 15 行目を削除して、A 列はエラーが表示されることを確認しましょう。

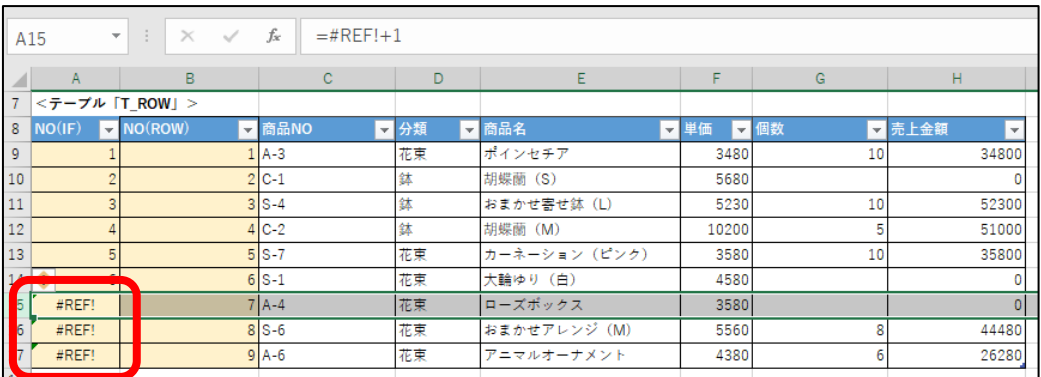

# Lesson3. COLUMN(コラム)関数 (Excel2016/2019)

COLUMN 関数を使用すると、指定したセルの列番号を求めることができます。

# =COLUMN (①[参照])

指定したセルの列番号を返します。

### ①参照

列番号を求めるセルまたはセル範囲を指定します。 省略するとCOLUMN関数が入力されているセルの列番号を求めます。 セル範囲を指定した場合は、指定した範囲の先頭列の列番号が求められます。

#### セル(G4)に COLUMN 関数を使って、セル(F3)の列番号を求めましょう。

手順1 シート「ROW」のセル(G4)に『 =COLUMN(F3) 』と入力します。

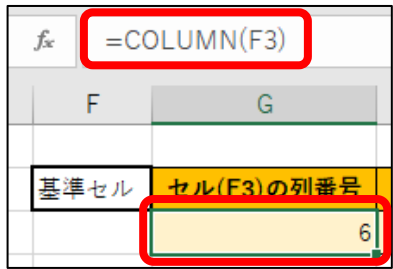

### セル(H4)に COLUMN 関数を使って、入力しているセルの列番号を求めましょう。

手順1 セル(H4)に『 =COLUMN() 』と入力します。

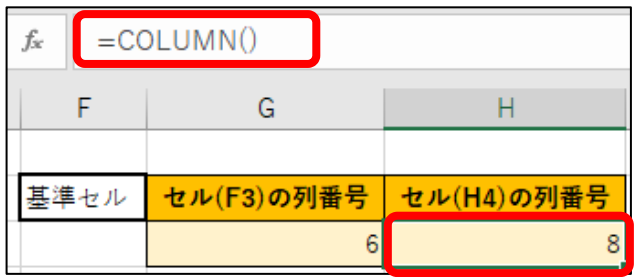

「Excel 関数 第 2 章請求書」をアクティブブックにしましょう。  $F$ 

# 操作1. 連番の自動入力

商品コードを入力すると、自動的に NO の列に連続した番号が表示されるように設定します。 フォーマットを作成するため、商品コードが入力されていない状態でもエラーが表示されないように IF 関数 を使用する必要があります。

「Excel 関数 第 2 章請求書」のシート「請求書」を開きましょう。 Sheet

IF 関数を使って、商品コードのセル範囲(C19:C33)が空白の場合は何も表示せず、商品コードが入力さ れたら、NO のセル範囲(B19:B33)に ROW 関数を使って自動的に 1 から連番が表示されるようにしま しょう。

*\_\_ 手順1* ブック「Excel 関数 第 2 章請求書」のシート「請求書」のセル(B19)に

『 =IF(C19="","",ROW()-18) 』と入力します。

手順2 セル範囲(B20:B33)に数式をコピーします。

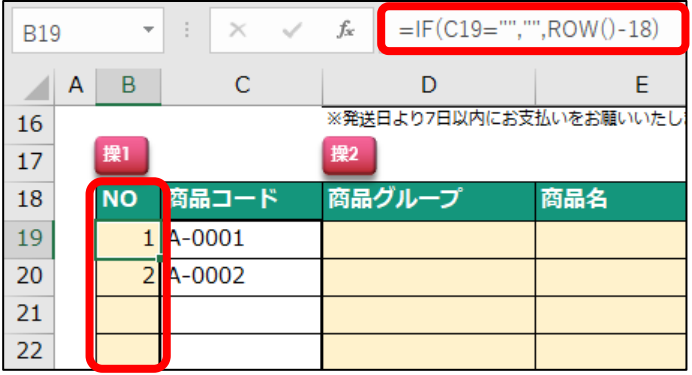

C 列の商品コードに仮のデータを入力して、「NO」に自動的に連番が表示されたことを確認 しましょう。

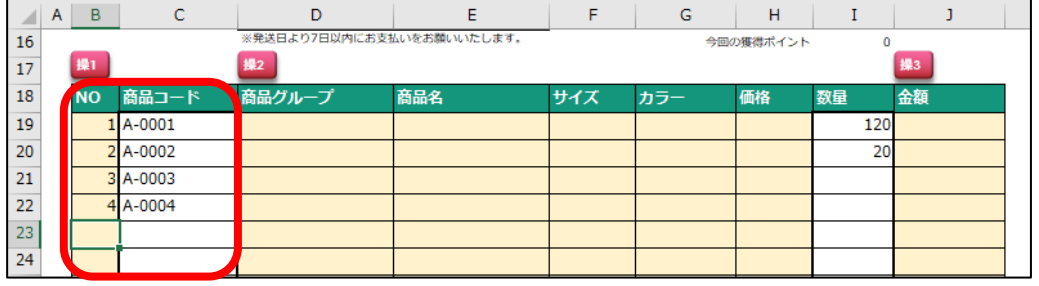